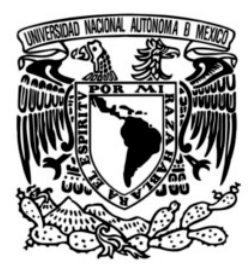

**Universidad Nacional Autónoma de México**

**Coordinación de Humanidades**

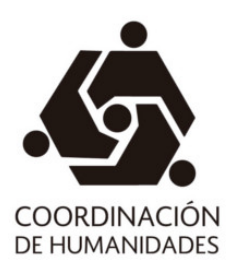

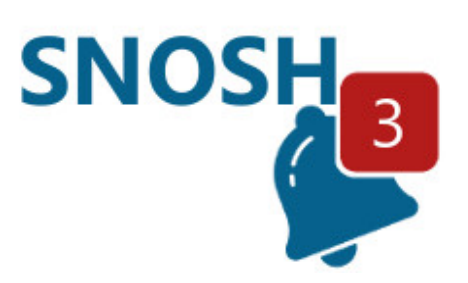

**Manual de usuario – Académico/Usuario Externo**

**Versión 1.11**

# Sistema de Notificaciones del Subsistema de Humanidades

# Índice

# Contenido

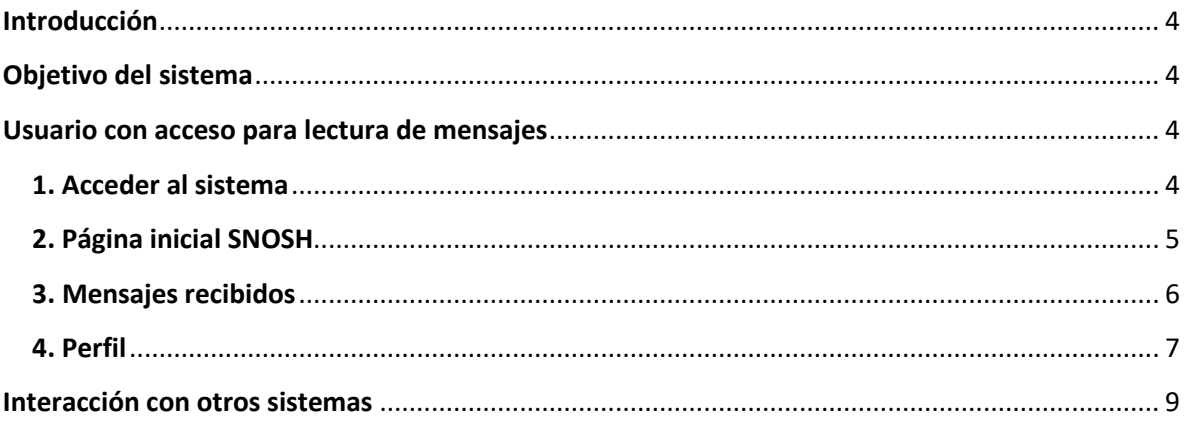

# Sistema de Notificaciones del Subsistema de Humanidades

El presente manual describe la funcionalidad y los pasos a seguir para operar el Sistema de Notificaciones del Subsistema de Humanidades (SNOSH).

# *Actualización.*

Se ha permitido el ingreso al sitio SNOSH para consulta de mensajes enviados usando el servicio web SNOSH por nuevas plataformas externas al sitio SNOSH. Las credenciales de ingreso (usuario/contraseña) se definen en dos tipos:

- Usuarios SIAH (académicos). Usuarios que forman parte del Subsistema de humanidades y que tienen acceso al sistema SIAH. En este caso las credenciales de ingreso (usuario/contraseña) de SIAH se pueden utilizar en el portal SNOSH.
- Usuarios externos al subsistema. Usuarios que no forman parte del Subsistema de Humanidades (por ejemplo, usuarios del sistema RaCo o usuarios externos de e-Coa.

#### **Requisitos generales**

- Navegador de internet Chrome, Microsoft edge o Firefox.
- Sistema operativo Windows al menos desde la versión 7.

#### **Conceptos generales**

- *SNOSH*.- Sistema Notificador del Subsistema de Humanidades.
- *SIAH*.- Sistema de Informes Académicos del Sub-sistema de Humanidades.
- *E-SIAH*.- Sistema de Informes Académicos Electrónicos del Sub-sistema de Humanidades.
- *PROCESE*.- Acrónimo de Procesos Estatutarios Electrónicos
- *e-COA*.- Sistema de Evaluación para Concursos de Oposición Abiertos.
- *RaCo*.- Sistema para el registro de aspirantes para concursos de oposición abiertos.
- *Remitente*.- Nombre de la persona que envía el mensaje. El sistema tomará la cuenta con la que el usuario se firmó al sistema.
- *Destinatario*.- Persona a quien se dirige el mensaje.
- *Rol del sistema*.- Función que un usuario desempeña en el sistema SNOSH.
- *Usuario*.- Persona con permisos para acceder al sistema SNOSH.

# <span id="page-3-0"></span>**Introducción**

Sistema desarrollolladopara el envío de notificaciones y avisos a los diferentes usuarios de los sitemas desarrollados por la Coordinación de Humanidades. Debido a la importancia de las notificaciones, los canales de comunicación no se pueden limitar al correo electrónico por lo que esta plataforma nos permita incluir canales seguros para incrementar el éxito de las notificaciones.

# <span id="page-3-1"></span>**Objetivo del sistema**

El sistema SNOSH tiene como objetivo brindar una plataforma, a los usuarios de los sistemas desarrollados por la Coordinación de Humanidades, en donde se concentrarán todas las notificaciones para el desahogo de los diferentes p`rocesos electrónicos.

Aumentar los canales seguros de comunicación para poder transmitir las notificaciones y avisos que pueda ser consultada vía Web.

#### <span id="page-3-2"></span>**Usuario con acceso para lectura de mensajes**

#### <span id="page-3-3"></span>**1. Acceder al sistema**

Para acceder al sistema SNOSH ingrese a la url [https://notificador.humanidades.unam.mx](https://notificador.humanidades.unam.mx/) e introduzca su usuario y contraseña (imagen 5.1).

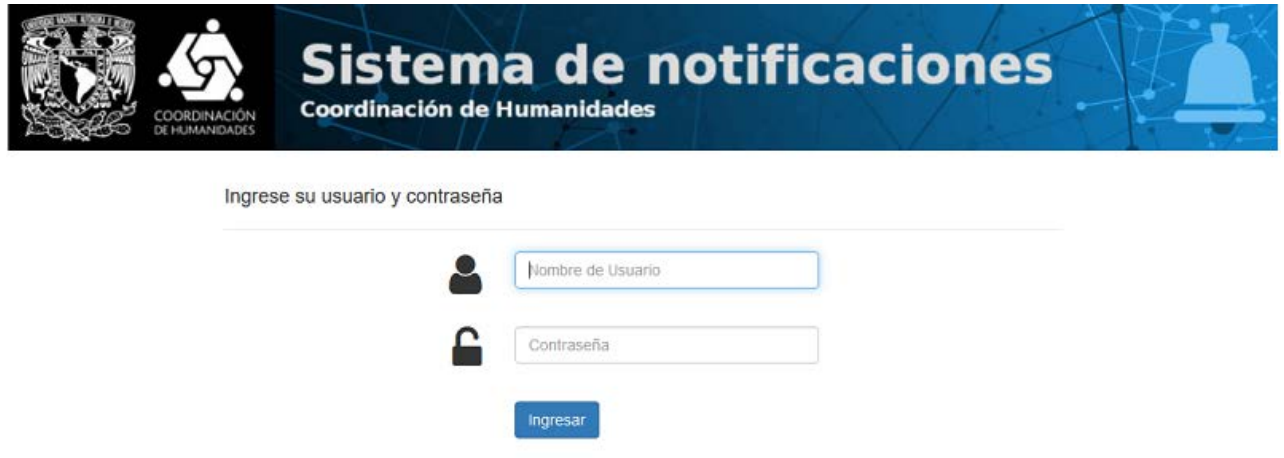

**Imagen 5.1. Página de ingreso SNOSH**

Se ha permitido el ingreso al sitio SNOSH para consulta de mensajes enviados usando el servicio web SNOSH por nuevas plataformas externas al sitio SNOSH.

Si el usuario es externo y se le ha enviado una notificación por medio de SNOSH, la podrá consultar en este sitio (SNOSH) Si no puede ingresar al SNOSH es probable que no se le hayan asignado los permisos necesarios para ingresar, ver imagen 5.2:

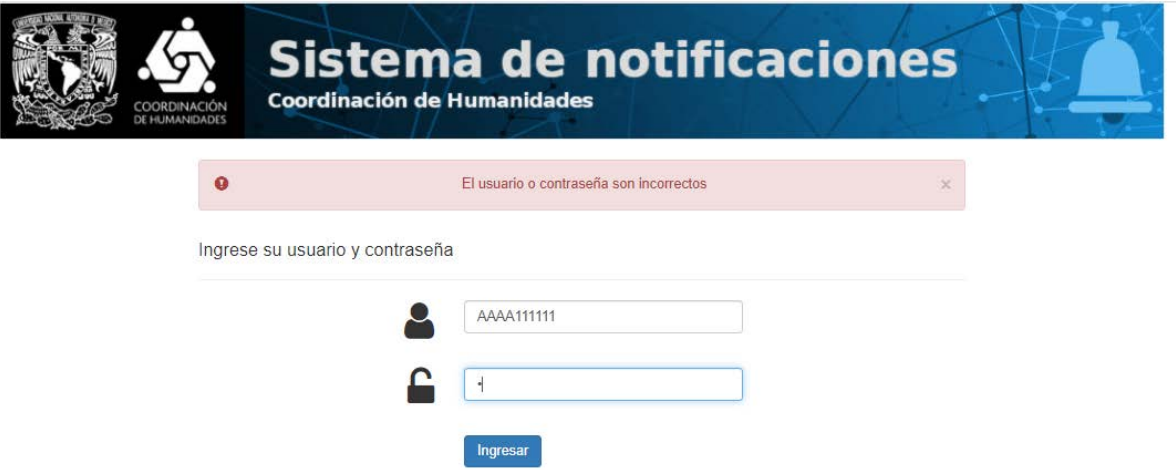

*Imagen 5.2 Usuario sin permisos de ingreso a SNOSH*

# <span id="page-4-0"></span>**2. Página inicial SNOSH**

Una vez firmado en el sistema se mostrará la entidad a la que pertenece y abajo el nombre de la cuenta (imagen 5.3).

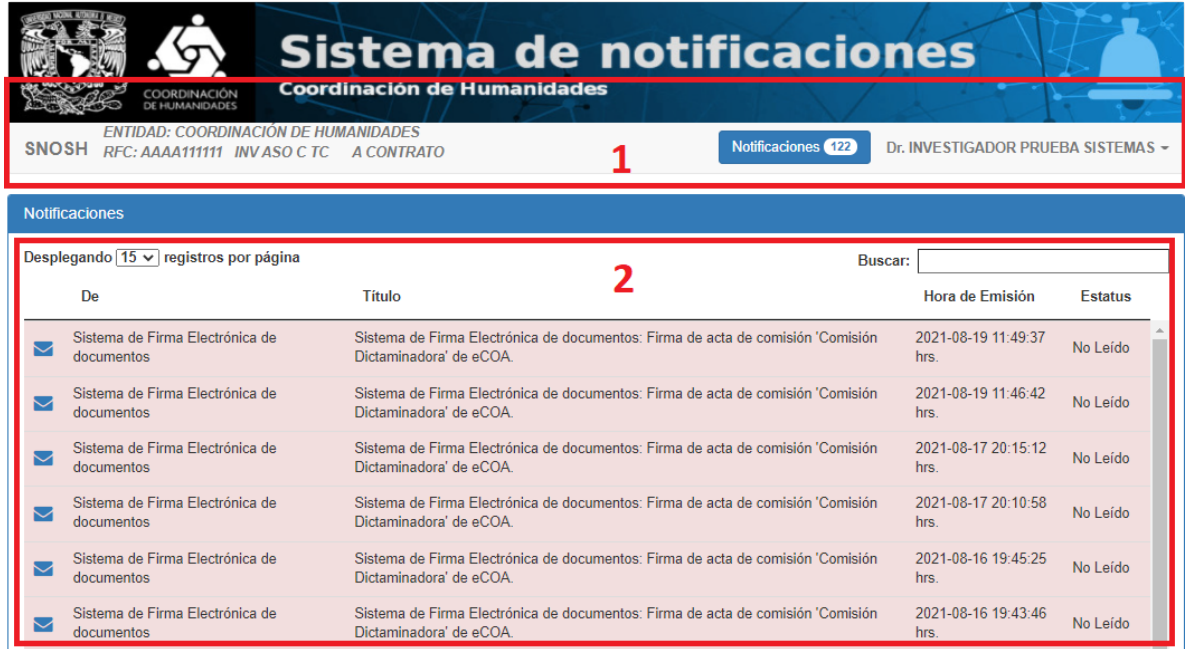

## *Imagen 5.3 Página inicial SNOSH*

En la parte superior se encuentra el menú principal que cuenta de las siguientes opciones (imagen 5.3):

- "Notificaciones". Mensajes recibidos
- "Perfil". Información del perfil del usuario.

En la parte inferior se muestra el listado de mensajes que ha recibió en el sistema de notificaciones SNOSH (imagen 5.3).

# <span id="page-5-0"></span>**3. Mensajes recibidos**

Al ingresar al sistema se mostrará la página de "Mensajes Enviados", en la cual aparecerá un listado con las notificaciones recibidas, ordenándolas por la fecha más reciente

Clic en el botón de algún elemento del listado de notificaciones (imagen 5.3) para observar el detalle del mensaje que se ha recibido (imagen 5.4):

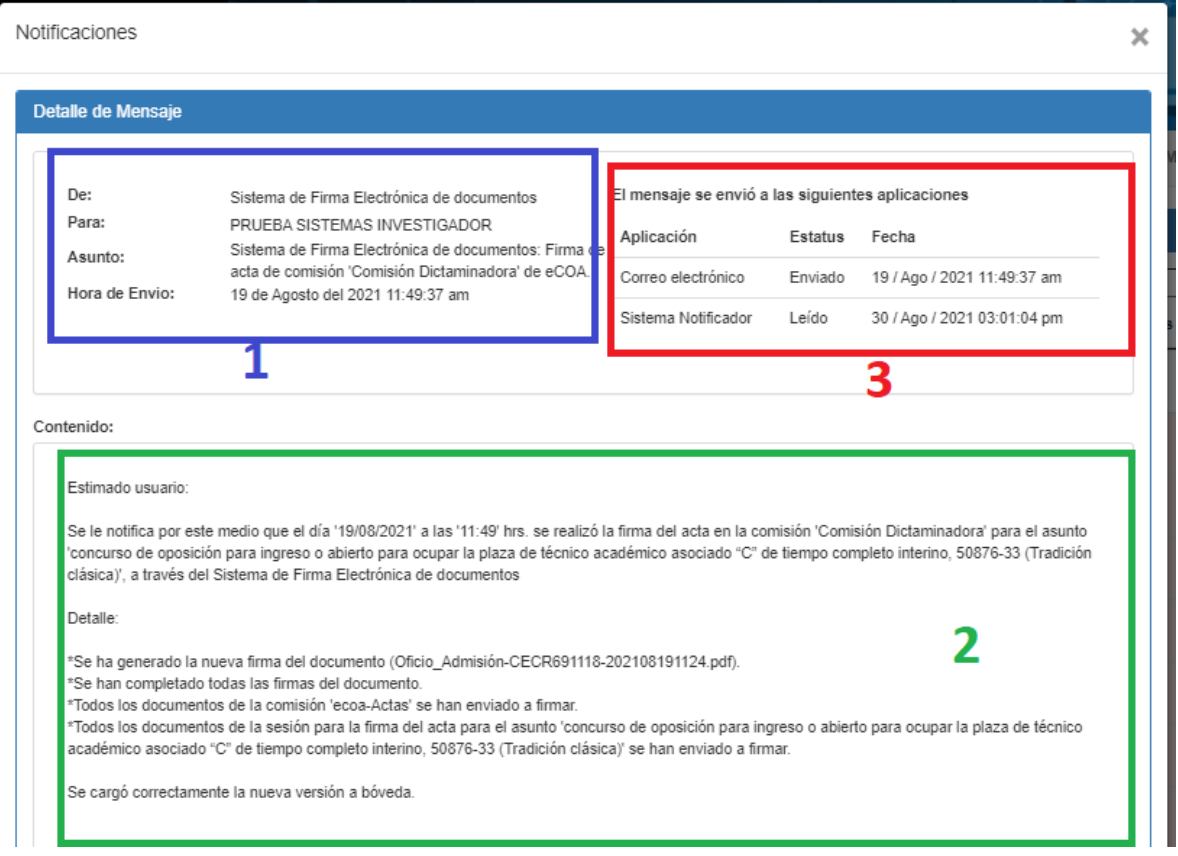

*Imagen 5.4 Ventana emergente del detalle del mensaje*

# Sistema de Notificaciones del Subsistema de Humanidades

En la ventana emergente se muestra el detalle del mensaje (imagen 5.4)

- 1) Información general del mensaje. De, para, asunto, y hora de envío
- 2) Contenido del mensaje. Detalle del mensaje recibido.
- 3) Medios de envío. Se mostrarán los medios (tipo de aplicación) por los cuales el mensaje se envió, así como el estatus del mensaje y la fecha de envío (o leído)

En caso del tipo de aplicación de "Sistema SIAH" o "Sistema Notificador", el mensaje automáticamente se marca como leído la primera vez y se asigna la fecha de lectura. Para el caso de correo electrónico no se tiene habilitada el cambio de estatus.

Al cerrar la ventana emergente el registro aparecerá como leído con el ícono (imagen 5.5)

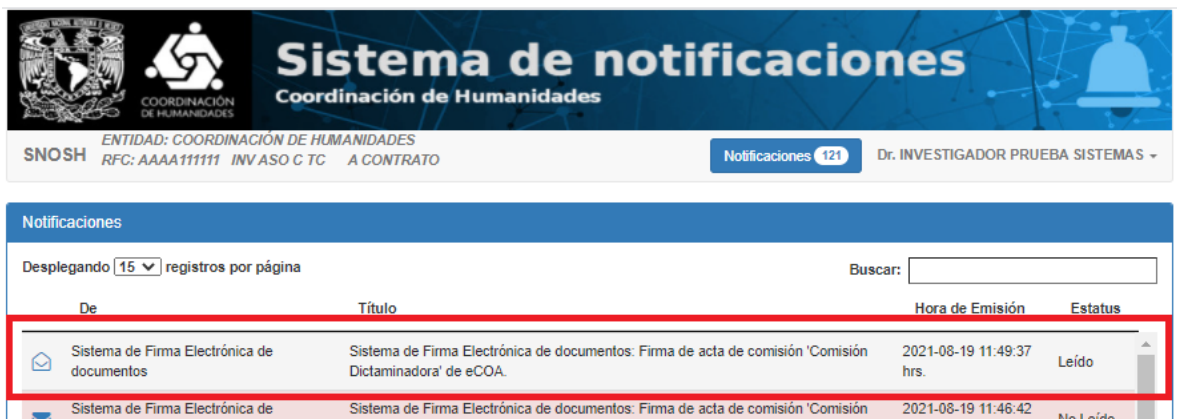

*Imagen 5.5 Página principal de notificaciones. Mensaje marcado como leído.*

# <span id="page-6-0"></span>**4. Perfil**

En el menú superior del sistema, clic en "Perfil" (imagen 5.6)

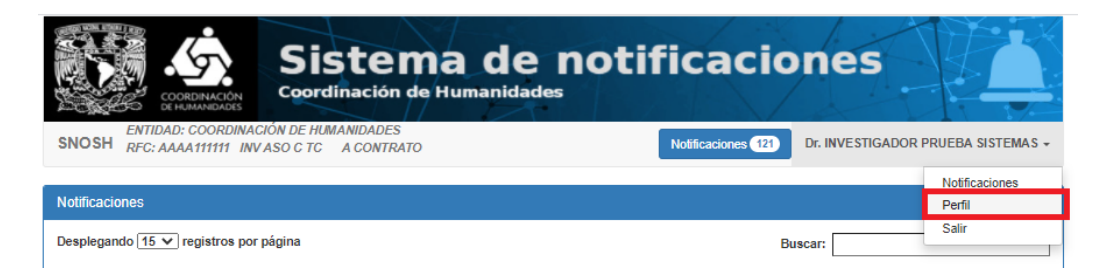

*Imagen 5.6 Menú superior del sistema.*

El sistema mostrará la información asociada al usuario en caso de ser un usuario del sistema SIAH (imagenes 5.7, 5.8)

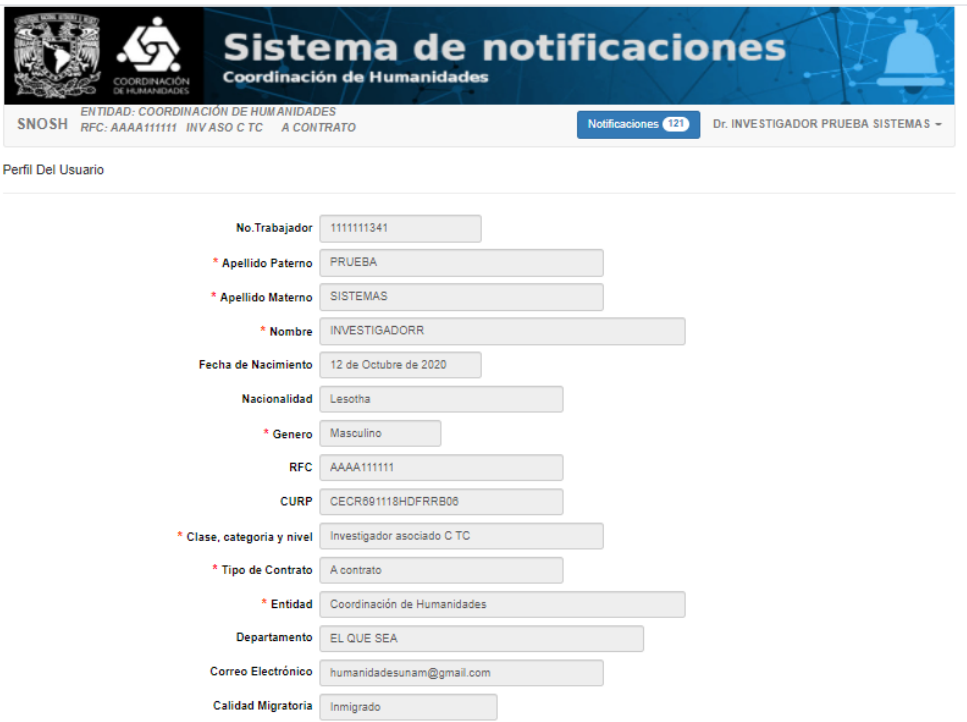

*Imagen 5.7 Detalle del perfil (usuario SIAH).*

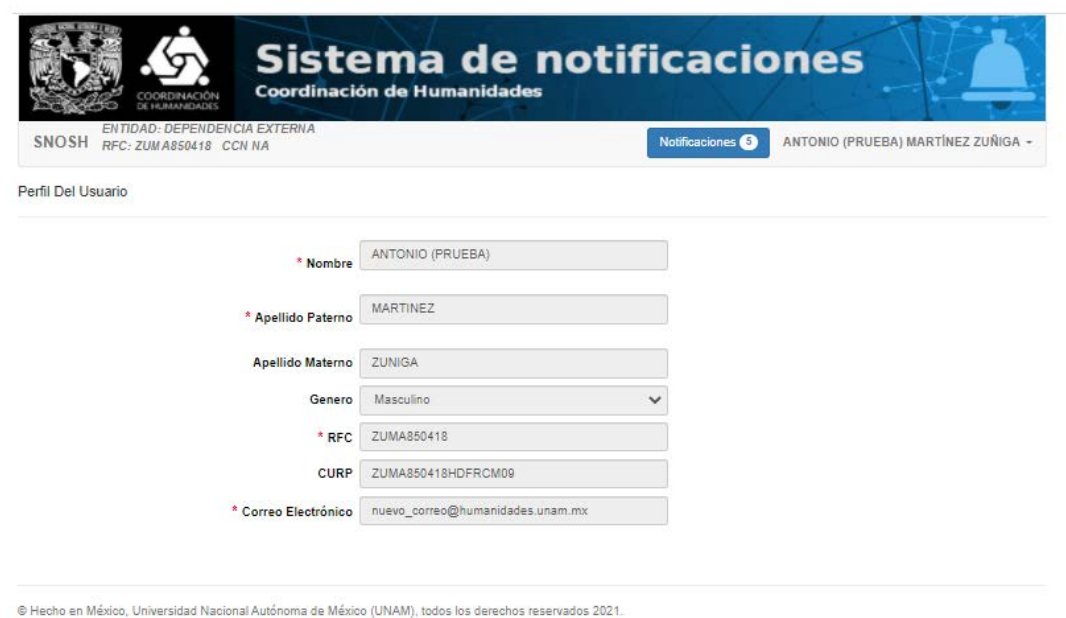

*Imagen 5.7 Detalle del perfil (usuario externo).*

# <span id="page-8-0"></span>**Interacción con otros sistemas**

- SIAH
	- o Recibe las notificaciones automáticas y manuales y las almacena por el periodo de captura (2017, 2018, etc.)
	- o Envía notificación al académico cuando se entrega el informe de actividades (automática)
	- o Envía información al académico cuando se reestablece la contraseña del sistema (automática)
	- o Envía datos al sistema web de notificaciones de cuando fue leída la notificación y actualiza los datos en el SIAH (automático).
- PROCESE(e-SIAH)
	- o Envía las notificaciones relacionadas a Modificaciones de informes académicos (automáticas).
	- o Se envía una notificación al académico cuando su informe de actividades ya cuenta con la evaluación de su consejo interno y la ratificación de C.T.H
- e-COA
	- o Envía notificaciones SNOSH a los usuarios de comisiones dictaminadoras para los concursos de oposición abiertos o en otras situaciones que requieran un envío de notificación en este sistema (SNOSH)
- Fire-Ac
	- o Envía notificaciones SNOSH a los miembros de una comisión cada vez que se realiza la firma de documentos usando el servicio de FEU, o en otras situaciones que requieran un envío de notificación en este sistema (SNOSH)
	- o Este sistema también se utiliza en conjunto con el sistema e-COA para realizar la firma mancomunada de una acta de comisión
	- o También trabaja en conjunto con el sistema RaCo, para realizar la firma de documentos asociados a requisitos/pruebas de los concursos de oposición abiertos publicados en el sistema e-COA.
- RaCo
	- o Envía notificaciones SNOSH en momentos como el realizar inscripciones a concursos de oposición abiertos publicados en el sistema e-COA o en otras situaciones que requieran un envío de notificación en este sistema (SNOSH)